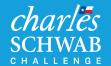

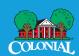

# **ALREADY BOUGHT TICKETS AND PARKING?**

# ticketmaster®

### Log into Ticketmaster Account Manager here:

https://am.ticketmaster.com/pgacsc/my-events

The Tournament is 100% mobile ticket-entry; printouts of tickets will not be accepted at the gates. It is highly recommended to add your tickets and parking to your phone's mobile wallet prior to arriving at the parking lot or course. All ticket sales are final, and no refunds or exchanges will be offered.

To view, transfer, or add your ticket to mobile wallet, check out these guides to walk you through the process.

### **VIEW TICKETS AND/OR PARKING**

- 1. Click "Manage Tickets" in your ticket confirmation email or visit the Charles Schwab Challenge Ticketmaster home page.
- 2. Sign in or create an account.
- 3. Select "Manage Tickets."

#### TRANSFER TICKETS AND/OR PARKING

- 1. Click "Manage Tickets" in your ticket confirmation email or visit the Charles Schwab Challenge Ticketmaster home page. <a href="https://am.ticketmaster.com/pgacsc/my-events">https://am.ticketmaster.com/pgacsc/my-events</a>
- 2. Sign in or create an account.
- 3. Select "Manage Tickets."
- 4. Select "Transfer."
- 5. Select which tickets to transfer and click "Next."
- 6. Add a new recipient by entering in first name, last name, and email address and click Add.
- 7. Select Transfer, then Done.

Recipients will receive an email notification with the tickets and once accepted, you will receive an email confirmation.

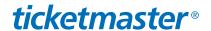

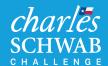

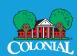

#### **ACCEPTING TICKETS AND/OR PARKING**

- Open the email notification, and click "Accept Tickets." Note: it's easiest to do this on your phone to seamless add the tickets/parking to your mobile wallet.
- If you did not receive an email, visit Click "Manage Tickets" in your ticket confirmation email or visit the Charles Schwab Challenge Ticketmaster home page. https://am.ticketmaster.com/pgacsc/my-events
- 2. Sign in or create an account.
- 3. Accept the ticket transfer offer that appears inside your account. From here, you can view your tickets.

#### ADD TICKETS AND/OR PARKING TO WALLET

- 1. Click "Manage Tickets" in your ticket confirmation email or visit the Charles Schwab Challenge Ticketmaster home page. <a href="https://am.ticketmaster.com/pgacsc/my-events">https://am.ticketmaster.com/pgacsc/my-events</a>
- 2. Sign in or create an account.
- 3. Click Manage Tickets.
- 4. Click "Select Event."
- 5. Select desired tickets and a barcode will display.
- 6. Select Add to Wallet for iOS devices or "Save to Phone" for Android devices.

#### AT THE GATES

Present the barcodes on your mobile device to be scanned at the tournament entrance.

If you have an upgraded ticket, you will present your phone again to enter the respective venue for your ticket. From there, you will receive a wristband which you will show as you enter and exit the venue for the remainder of the day.

TICKETS ARE NOT ACCESSIBLE VIA TICKETMASTER APP

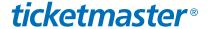